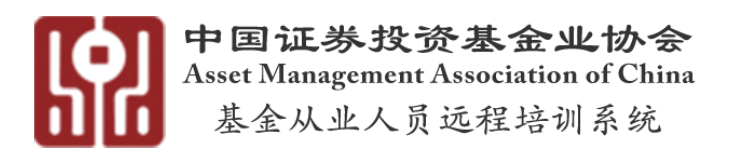

# **基金从业人员远程培训系统 机构报名管理平台使用手册**

**中国证券投资基金业协会**

**2017 年 7 月 31 日**

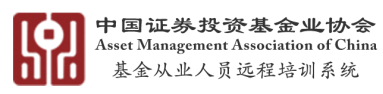

# 目录

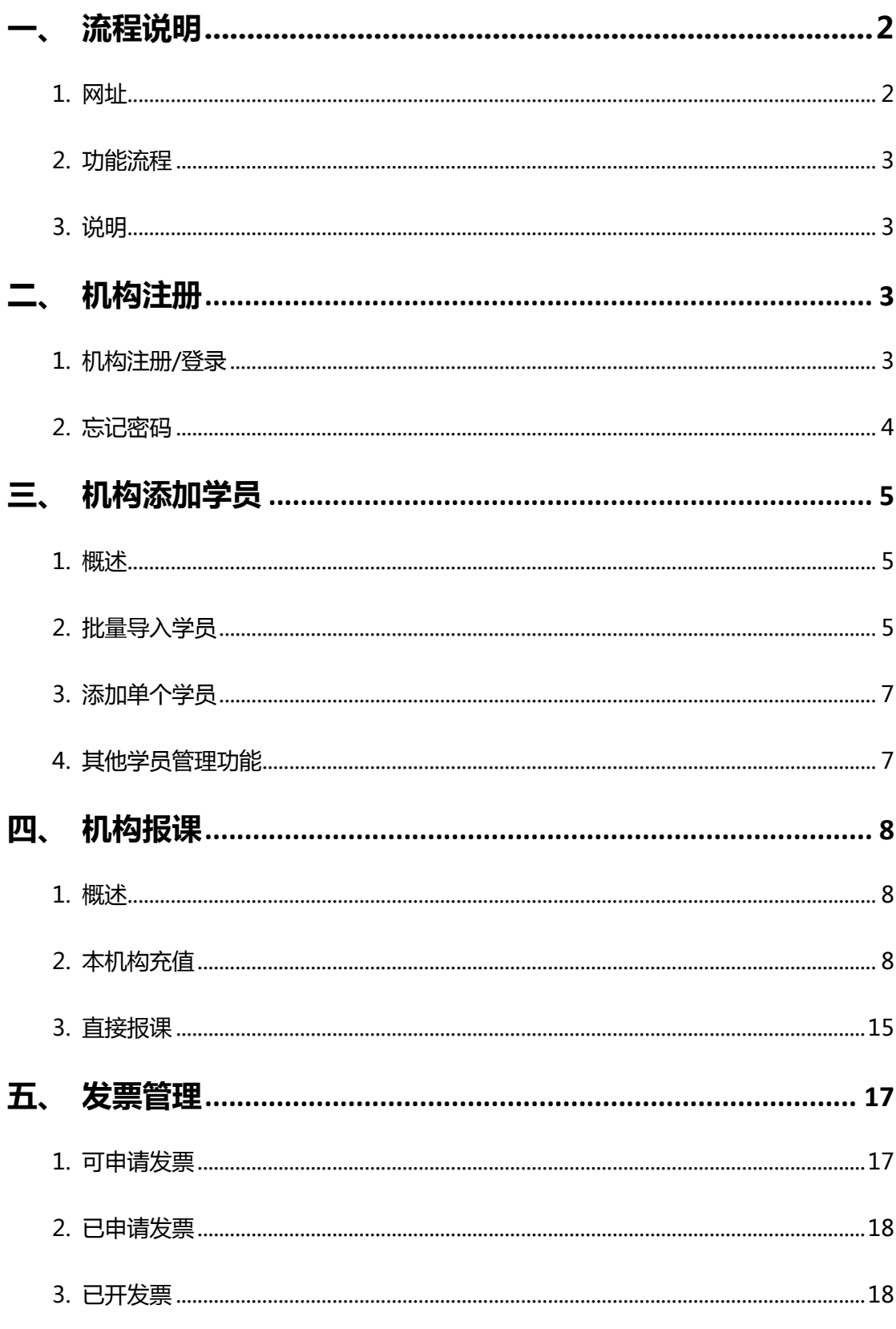

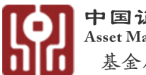

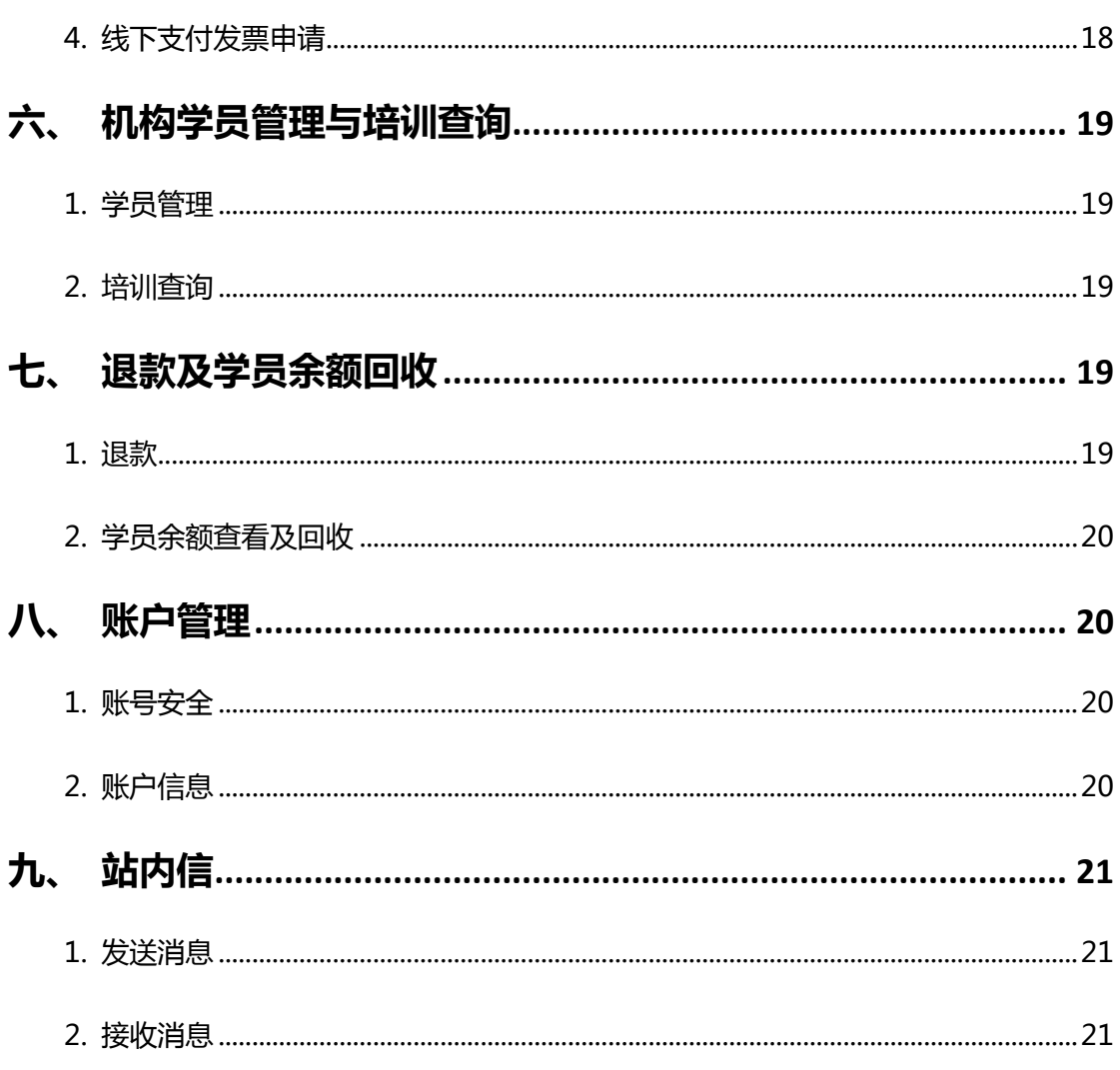

# <span id="page-2-0"></span>一、流程说明

# <span id="page-2-1"></span>1. 网址

- 1) 机构管理系统网址: http://peixun.amac.org.cn/team/
- 2) 基金从业人员远程培训系统网址: http://peixun.amac.org.cn/

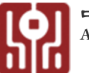

# <span id="page-3-0"></span>2. **功能流程**

- 1) 机构管理员可通过机构管理系统实现学员管理、学员报课、课程支付、发 票申请、培训查询、消息发送等功能。
- 2) 报课主要流程
	- 1.1 注册登录机构账户;
	- 1.2 添加学员到本机构;
	- 1.3 方法一: 为学员批量直接报课, 通过在线支付或机构账户余额支付;
	- 1.4 方法二:使用在线支付或线下支付为本机构充值,分配余额给学员,

学员自行选课,并使用个人账户余额支付。

### <span id="page-3-1"></span>3. **说明**

- 1) 原系统账户和密码, 可直接登录新系统;
- 2) 如有问题请参阅该使用手册以及培训系统常见问题;
- 3) 若仍无法解决,欢迎咨询在线或电话客服,见培训系统首页。

# <span id="page-3-2"></span>**二、 机构注册**

### <span id="page-3-3"></span>1. **机构注册**/**登录**

1) 在培训系统首页,点击"**登录-机构-立即注册/登录**",按要求填写注册 信息。注:机构注册需严格准确填写机构全称、统一社会信用代码等, 将作为开具发票的依据;

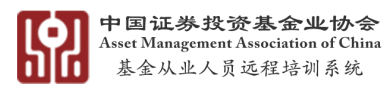

2) 注册成功后系统生成登录用的机构代码。注册成功后,机构可使用机构全

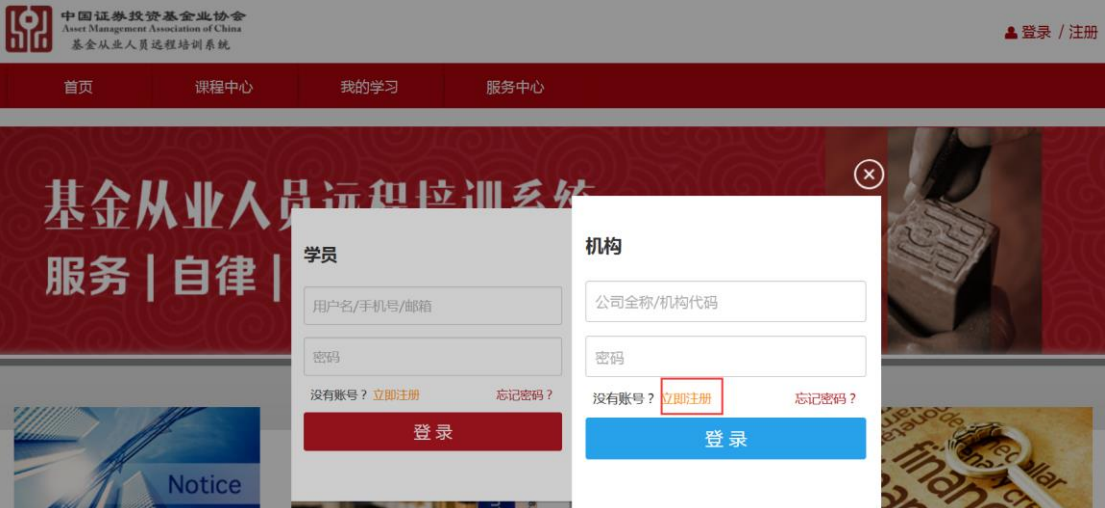

称/机构代码/原系统用户名登录。

### <span id="page-4-0"></span>2. **忘记密码**

1) 在**机构登录页面,点击"忘记密码"**,选择通过注册邮箱或手机号重置。

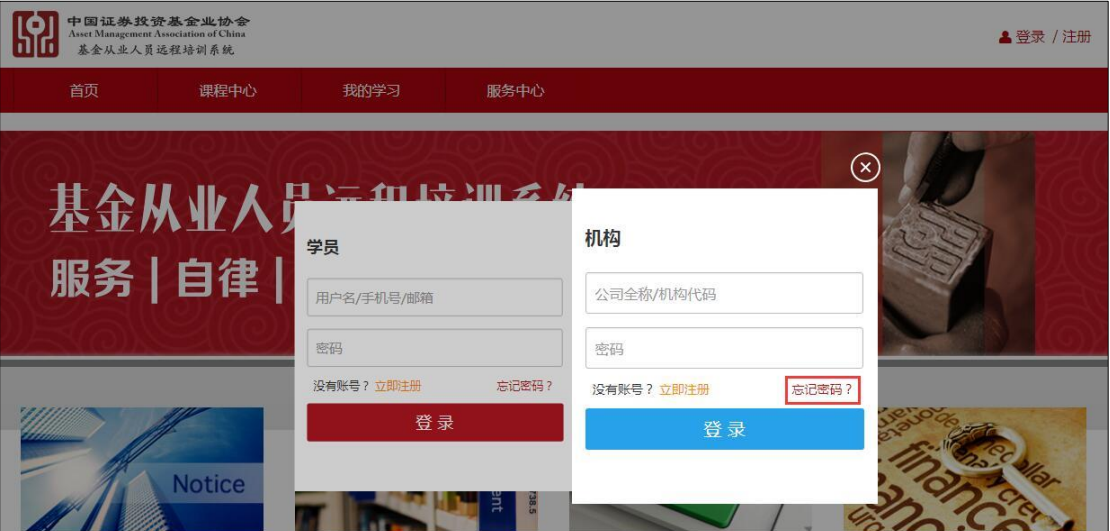

1.1 通过手机号找回,需要验证管理员真实姓名和证件号码。

1.2 通过邮箱找回,需填入注册管理员邮箱,若忘记邮箱,需验证管理员

真实姓名和证件号码成功后获取提示。

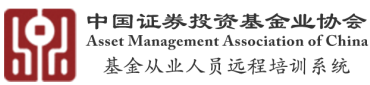

2) 若因人员变动未交接,无法自助找回机构密码,可通过联系客服处理,提

供盖公章说明文件。

# <span id="page-5-0"></span>**三、 机构添加学员**

### <span id="page-5-1"></span>1. **概述**

- 1) 机构可将本机构下的学员加入机构账户,进行统一报课、支付、培训查询 管理。
- 2) 可选择批量导入学员或添加单个学员。

### <span id="page-5-2"></span>2. **批量导入学员**

1) 依次点击,左侧菜单栏"**学员管理-学员管理-批量导入学员-下载学员表 模板**";

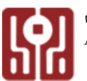

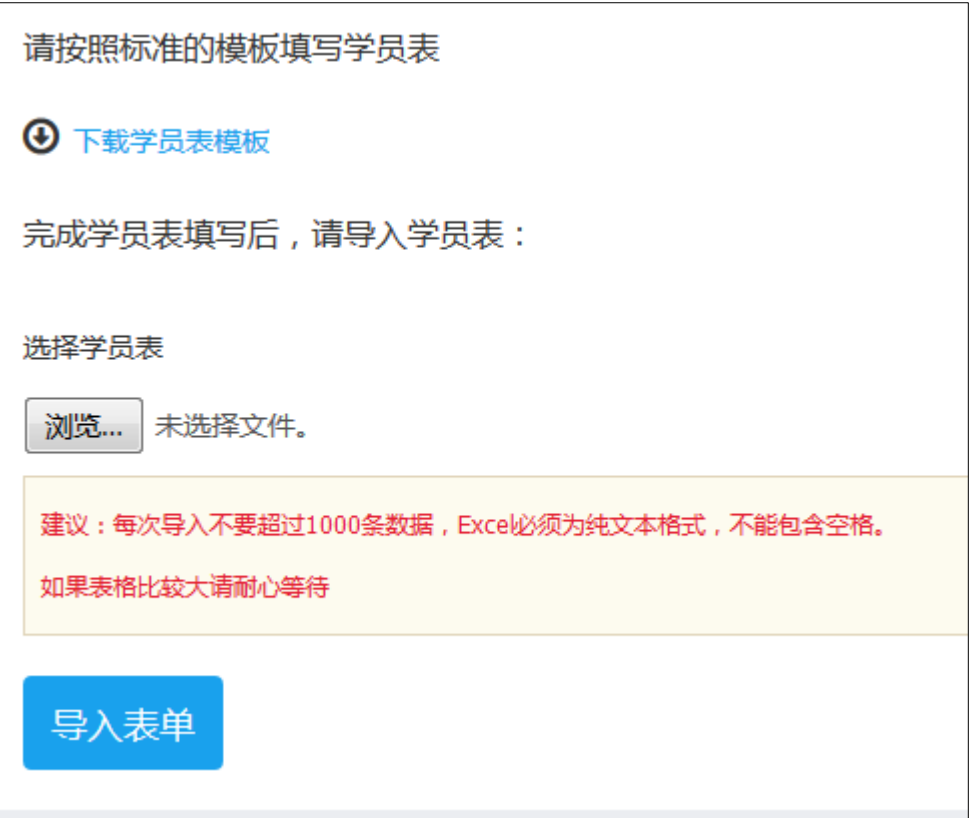

2) 正确填写学员姓名、证件类型、证件号,然后保存表格;

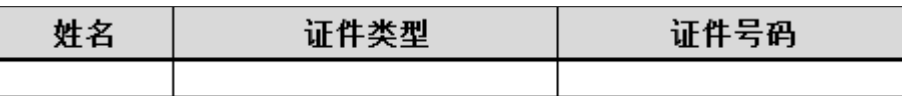

- 3) 点击"**浏览-选择学员表-导入表单-确认导入注册学员信息**";
- 4) 若提示导入错误,请按照提示信息处理,可将错误信息导出,修改后再重 新导入。若学员已存在其他机构中,请申请调出,待原机构同意后,自 动注册到本机构。

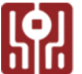

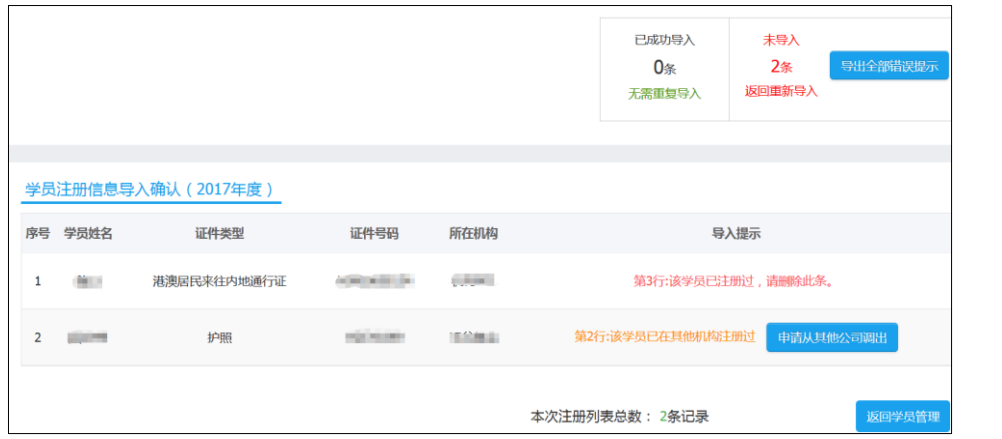

# <span id="page-7-0"></span>3. **添加单个学员**

- 1) 点击"**学员管理-添加单个学员**";
- 2) 准确填写姓名、证件类型、证件号;
- 3) 点击"**添加学员**"。

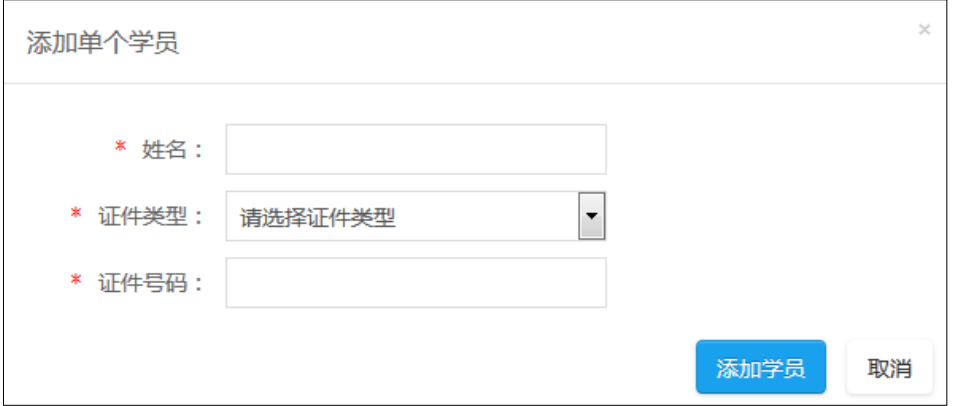

# <span id="page-7-1"></span>4. **其他学员管理功能**

- 1) 依据学员信息和加入时间,搜索学员;
- 2) 在学员列表中,查看学员详细信息、学员已选课程信息、余额充值消费记

录信息;

3) 注销学员。

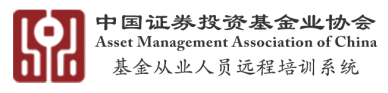

# <span id="page-8-0"></span>**四、 机构报课**

# <span id="page-8-1"></span>1. **概述**

1) 机构有两种报课方式,直接为学员报课或者为学员账户充值供学员自由选

课消费

2) 主流程如下:

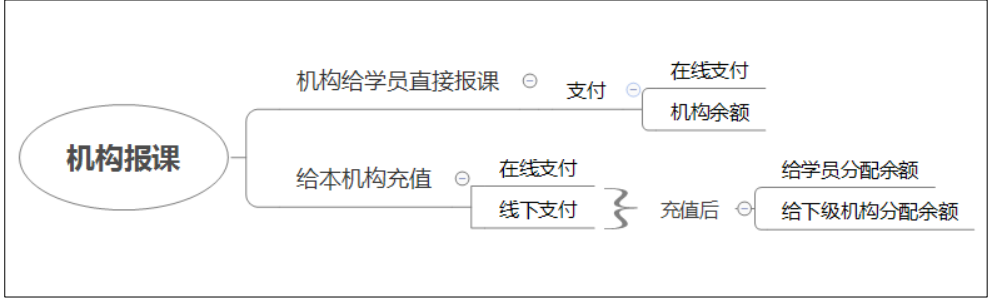

# <span id="page-8-2"></span>2. **本机构充值**

1) 点击导航栏中"**报名与充值-充值管理-本机构充值**"进入充值页面,点 "**去充值**"按钮,输入充值学时数,填写并**确认发票信息**后,点击"**立 即充值**"。

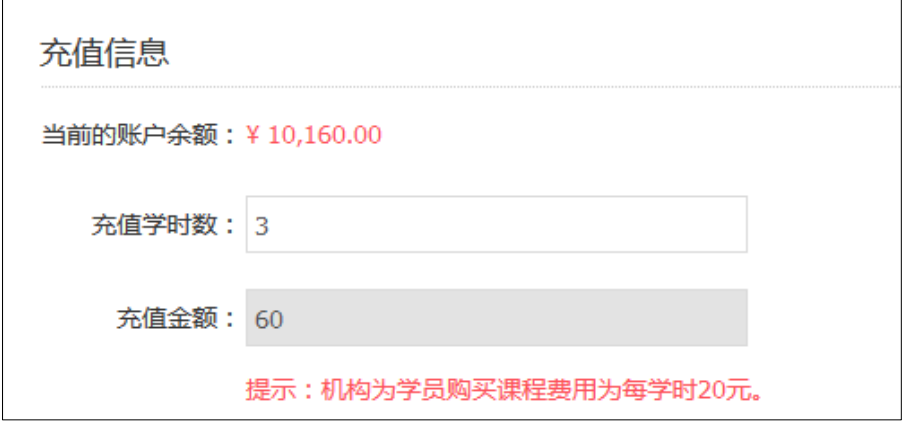

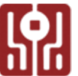

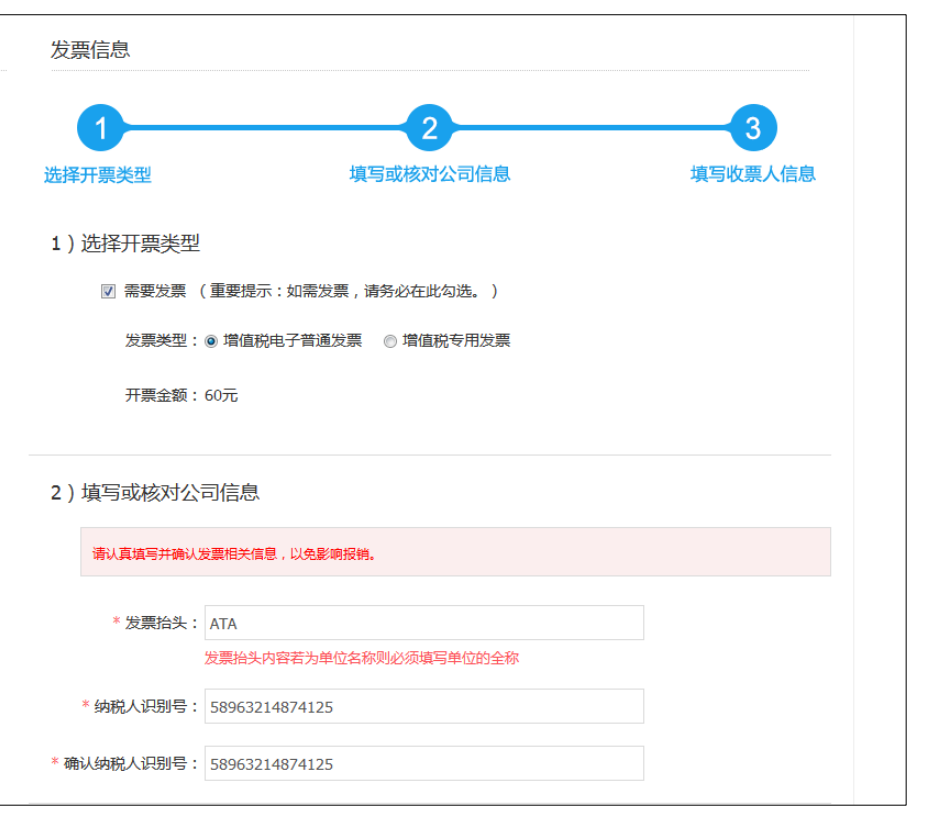

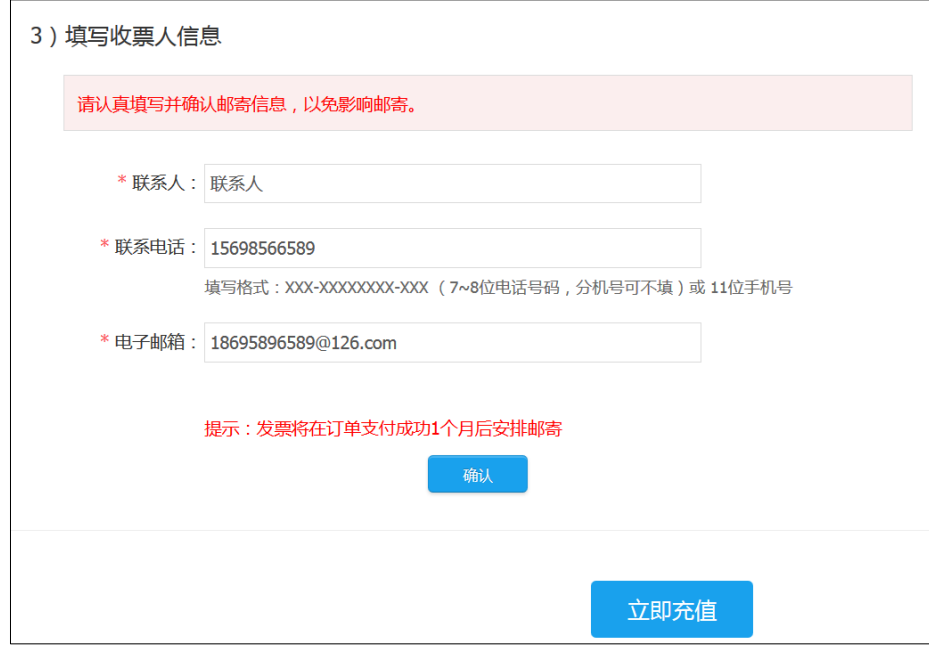

#### 2) 机构充值支付方式一: 在线支付

1.1 点立即充值后, 选择"**银联支付**";

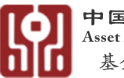

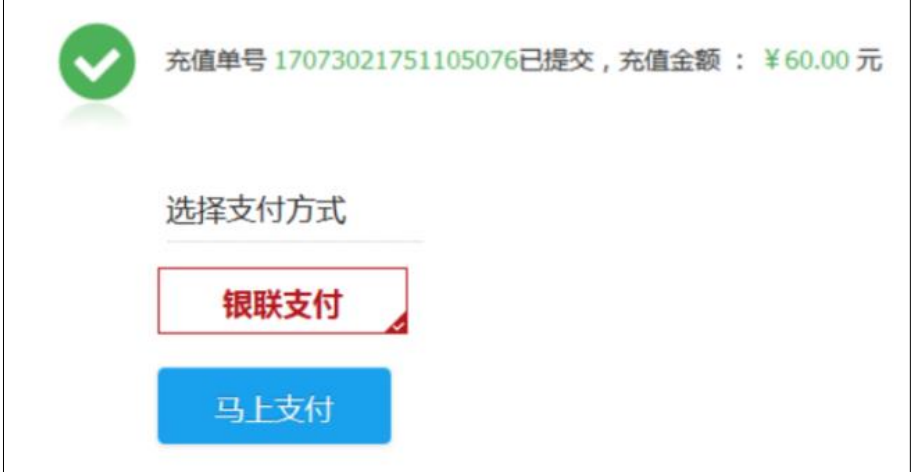

1.2 跳转到第三方支付页面, 根据提示支付;

1.3 付费成功后, 返回本机构充值页面查询订单;

3) **机构充值支付方式二**:线下支付(一级机构且 1 万元以上时可用)

1.1 点立即充值后,选择"**线下支付**"后;

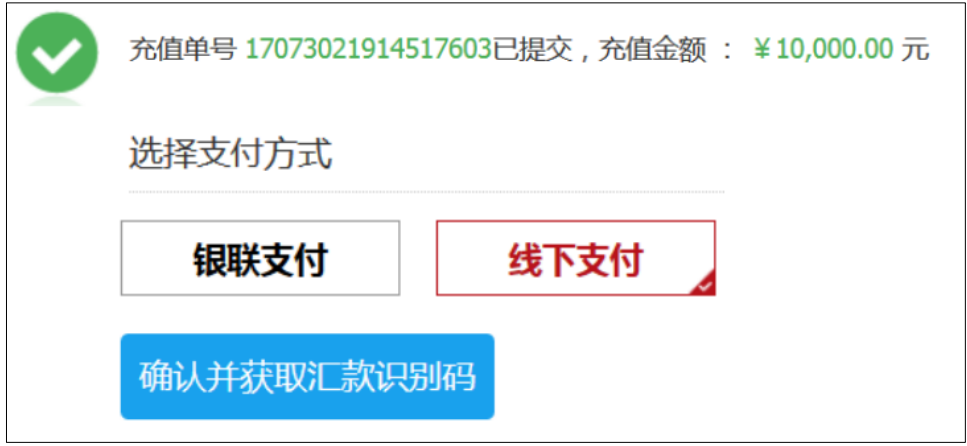

1.2 点 "确**认并获取汇款识别码**";

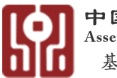

国证券投资基金业协会 et Management Association of China **<br><<br />
基金从业人员远程培训系统** 

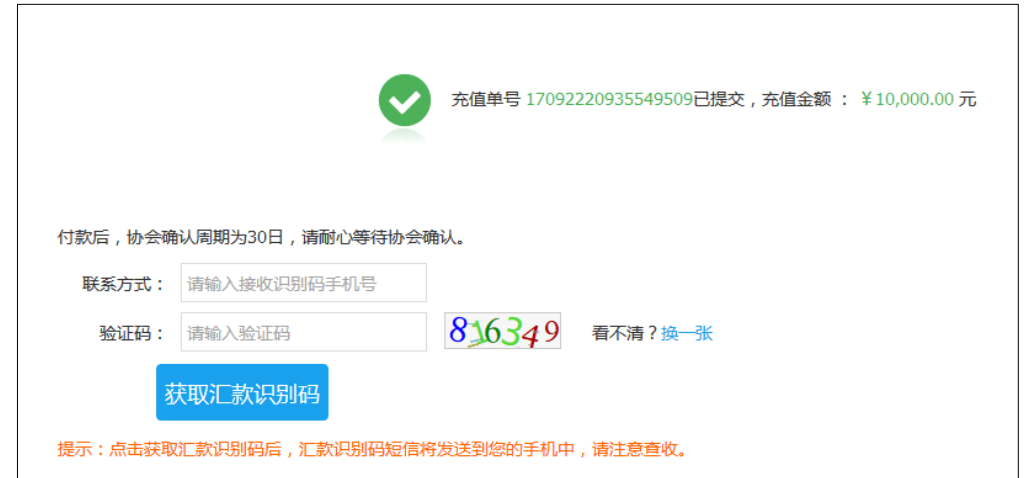

1.3 输入手机号和右侧验证码,点击"**获取识别码**"。

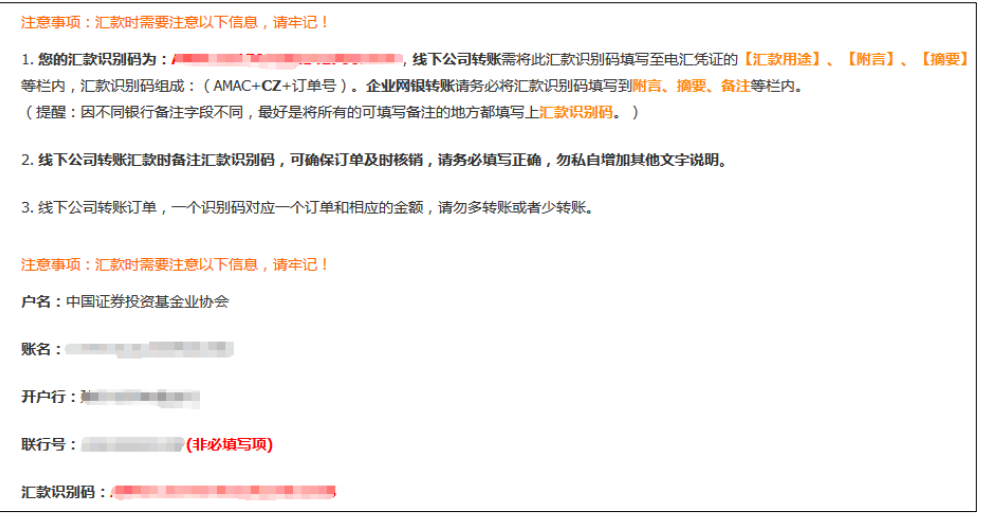

1.4 管理员获取汇款识别码后,汇款时**请务必将汇款识别码填写到汇款单**

**中**。线下公司账号:填写至电汇凭证的【汇款用途】、【附言】、

【摘要】等栏内;企业网银账号: 请务必填写至【附言】、【摘

要】、【备注】等栏内。

1.5 汇款识别码和确保订单及时核销, 请务必填写正

确,且勿私自增加其他文字说明。

1.6 汇款成功后,约 3 个工作日内到账,但协会确认到账周期为 30 日。

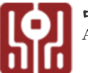

1.7 协会确认到款后,充值单支付状态由"未支付"变为"**已支付**"。

1.8 "已支付"后增值税电子普通发票会立即开出;增值税专用发票内容

确定,开出后安排寄送。

- 4) 为学员账户充值
	- 1.1 机构管理员只能使用已充值的余额为学员充值, 即分配余额。
	- 1.2 使用余额前,**依据提示**或在"**账户安全-支付密码**"处设置支付密码

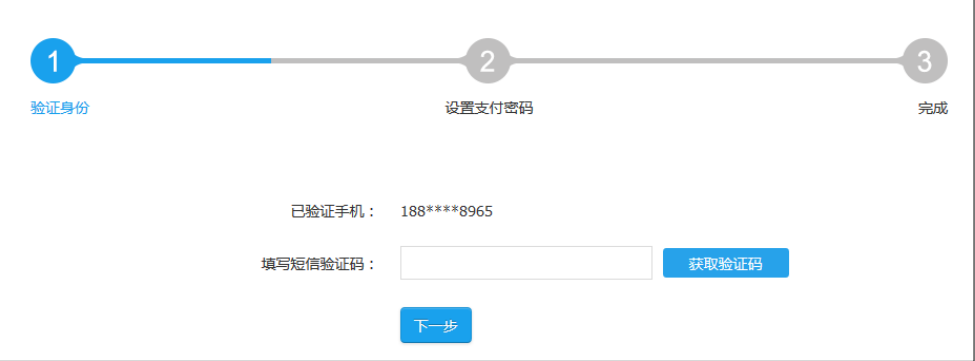

(密码为 6-8 位数字),保证支付安全;

1.3 点击左侧菜单中"**报课与充值-充值管理-学员账户充值**",进入学员

账户充值页面;

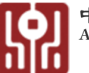

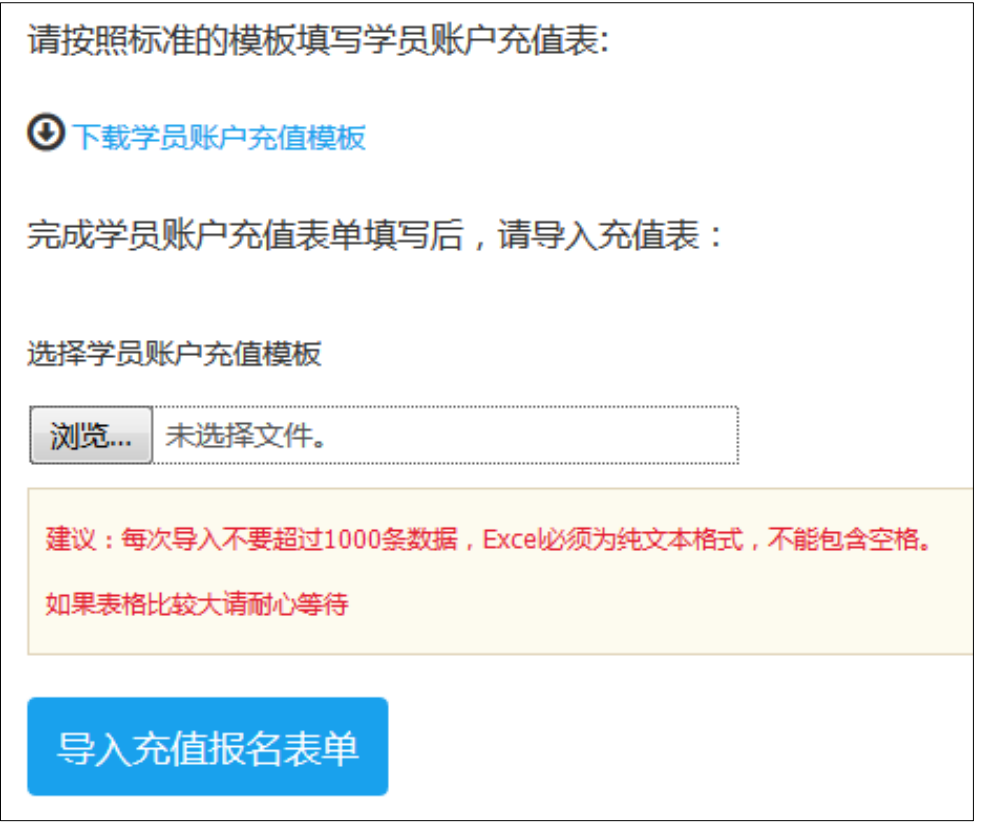

1.4 点击"**学员账户充值**"按钮,页面切换至充值名单导入页面,下载学

员账户充值模板;

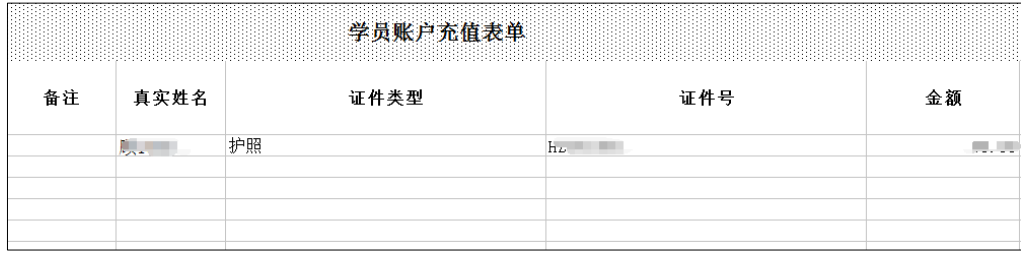

1.5 按要求填写充值报名单,并导入报名单;

1.6 若导入错误,系统提示如下图,请根据要求修改表格,重新导入所有

数据;

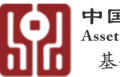

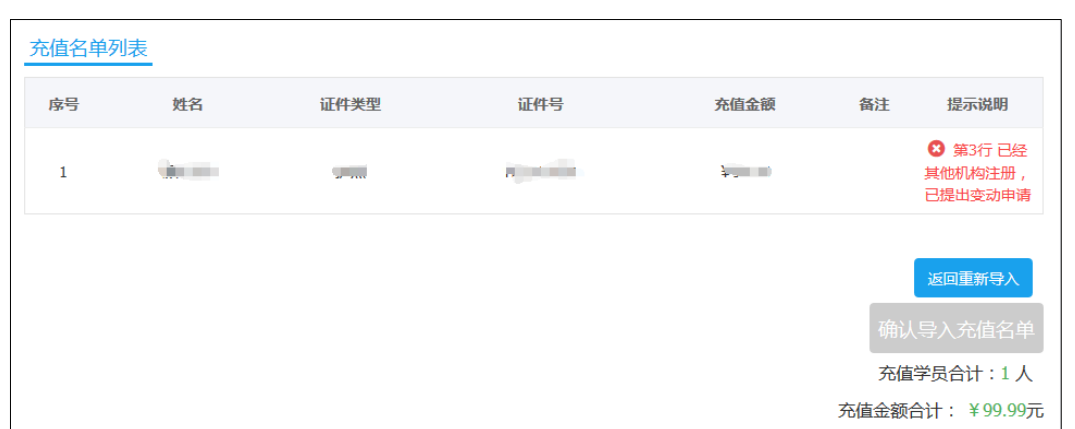

1.7 点击"**余额支付**"并"**提交充值名单**";

1.8 确认页面信息,输入**支付密码**,点击"**余额支付**";

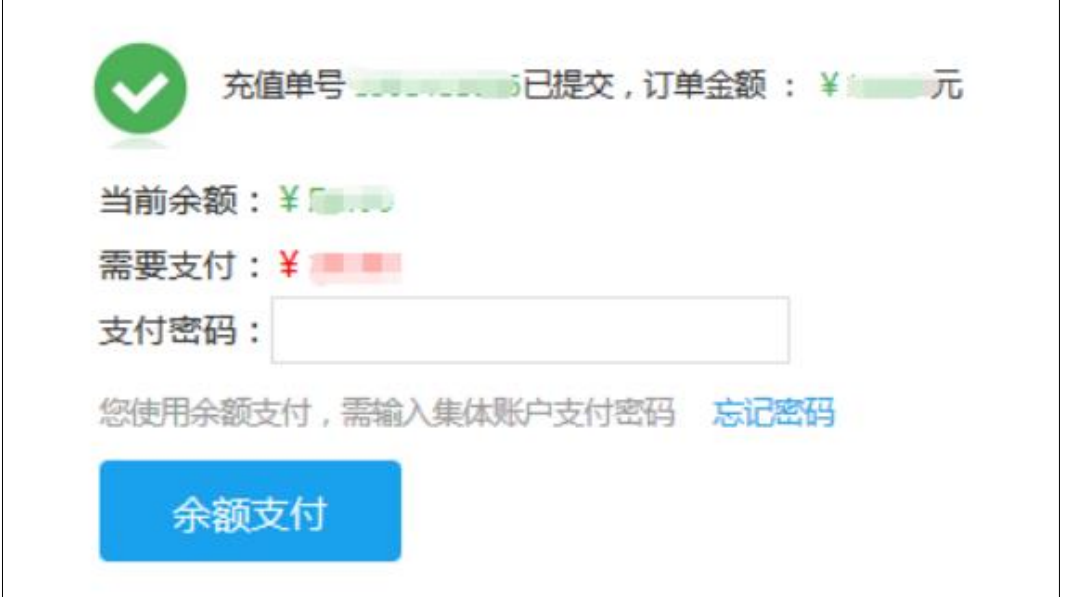

1.9 提示支付成功后,每个学员账户下有可使用的余额。

5) 通知学员充值成功,学员在培训系统学习网址

([http://peixun.amac.org.cn/](http://peixun1.amac.org.cn/))激活/登录账号,可以使用余额报课学 习。

1.1 未注册过学员:点击首页学员"立即注册", 并点击"机构学员激活 通道"激活账号,注册完成后即可选课;

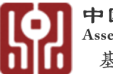

1.2 已注册过的学员:直接登录账号选课。

1.3 学员自行选课完成后,使用账户内余额支付。

### <span id="page-15-0"></span>3. **直接报课**

- 1) 点击"**报课与充值-直接报课**"按钮;
- 2) 下载批量购买模板;

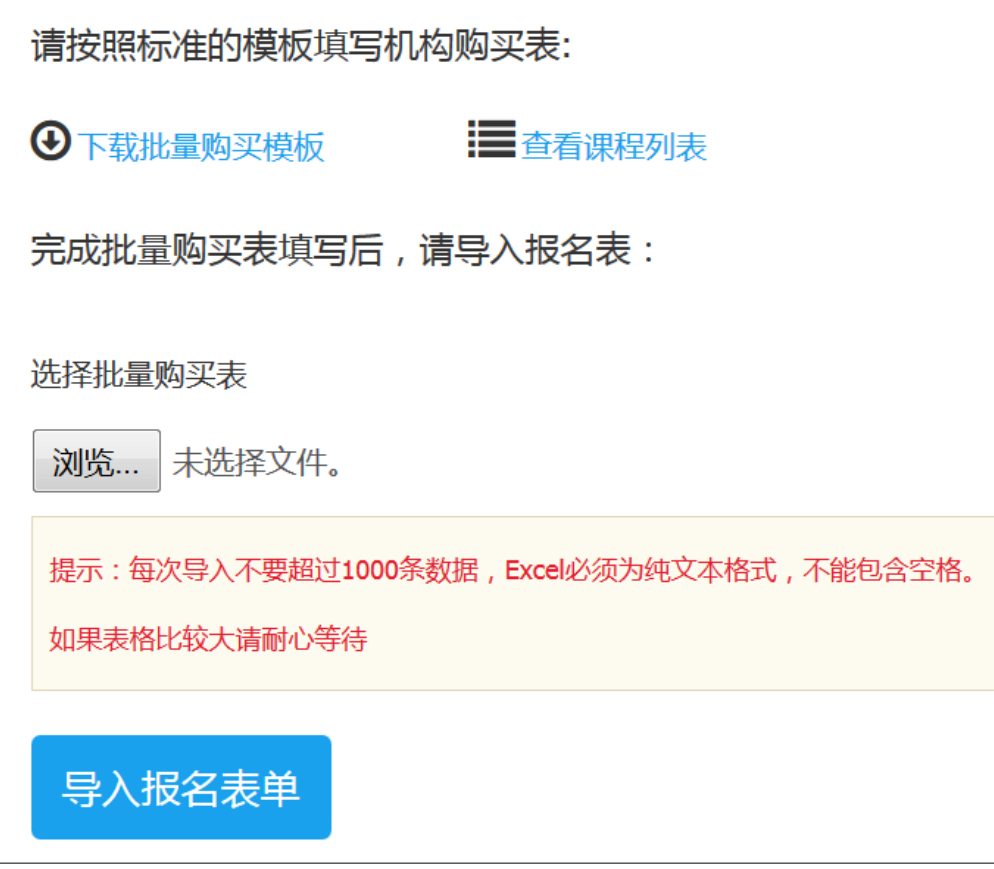

3) 按要求填写学员、课程编号、课程名称等信息(课程信息可通过点击菜单

栏-课程查询获取);

| 姓名          | 证件类型        | 证件号码 |
|-------------|-------------|------|
| . .<br>Jvz. | 照           |      |
| न सामग्री   | 港澳居民来往内地通行证 |      |

**<sup>15</sup>** / **21** 4) **导入报名单**,若导入错误,系统提示如下图,请根据要求修改表格,重新

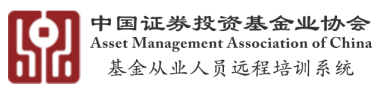

#### 导入所有数据,最终确认导入报名单;

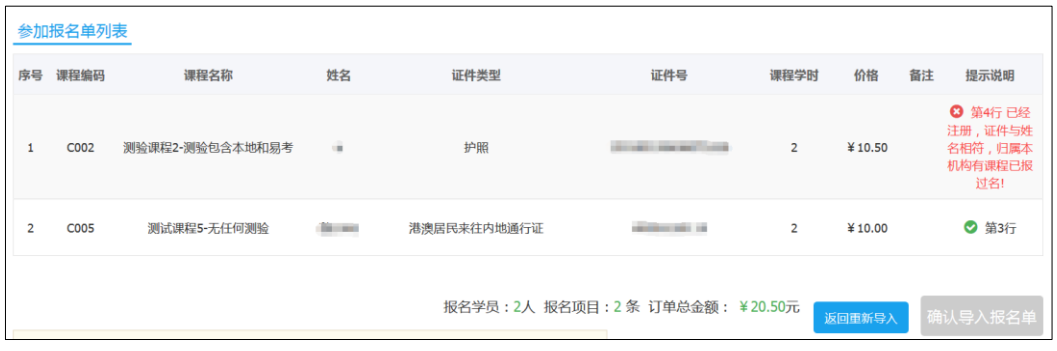

#### **5) 选择支付方式一:在线支付**

1.1 需选择发票类型按要求填写发票信息;

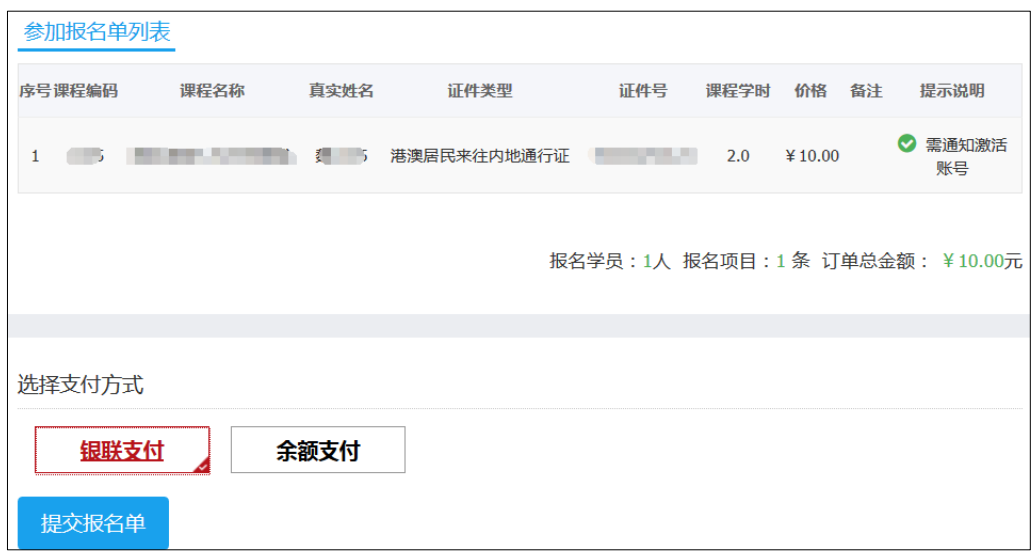

1.2 确认并提交发票信息(发票信息提交后当前页无法修改,如需修改,

请支付成功后 5 日内, 到发票管理页面-已申请修改发票信息);

1.3 提交报名单;

1.4 跳转至第三方支付页面,依据提示进行支付。

#### **6) 选择支付方式二:余额支付**

1.1 无需申请发票,提交报名单,输入支付密码,余额支付成功;

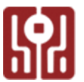

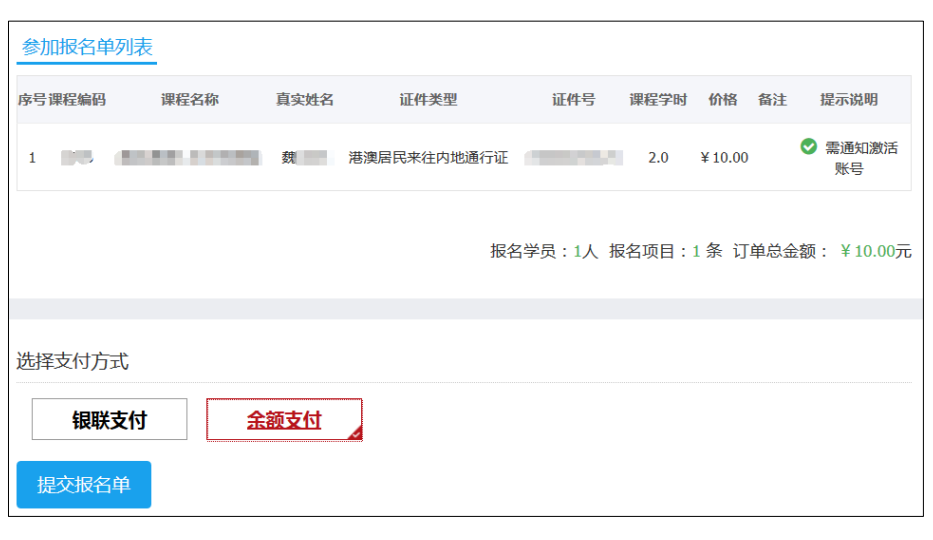

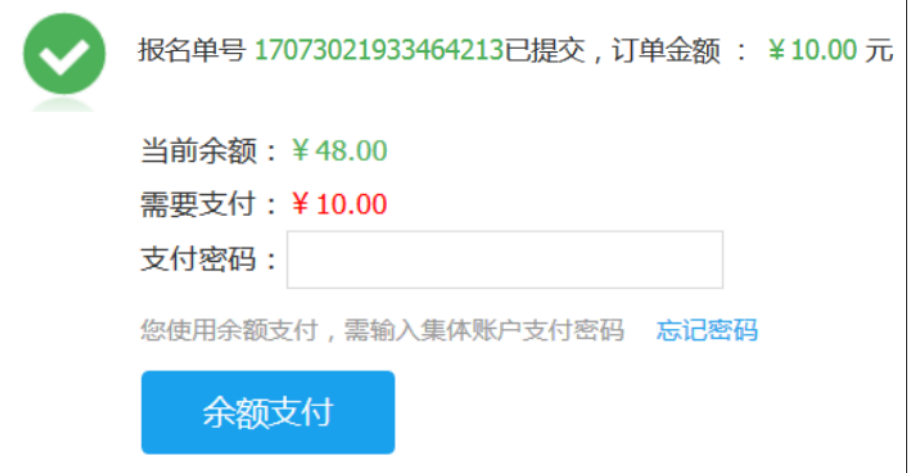

1.2 若余额不足,可点击"去充值", 页面跳转至机构充值页, 机构充值

流程见上文。

**7) 支付完成后,报课完成,通知学员进行学习。**

# <span id="page-17-0"></span>**五、 发票管理**

# <span id="page-17-1"></span>1. **可申请发票**

1) 显示还可以申请开具发票的订单,即 5 日内在线支付成功且未申请发票

的机构充值或直接报课订单。

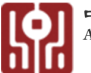

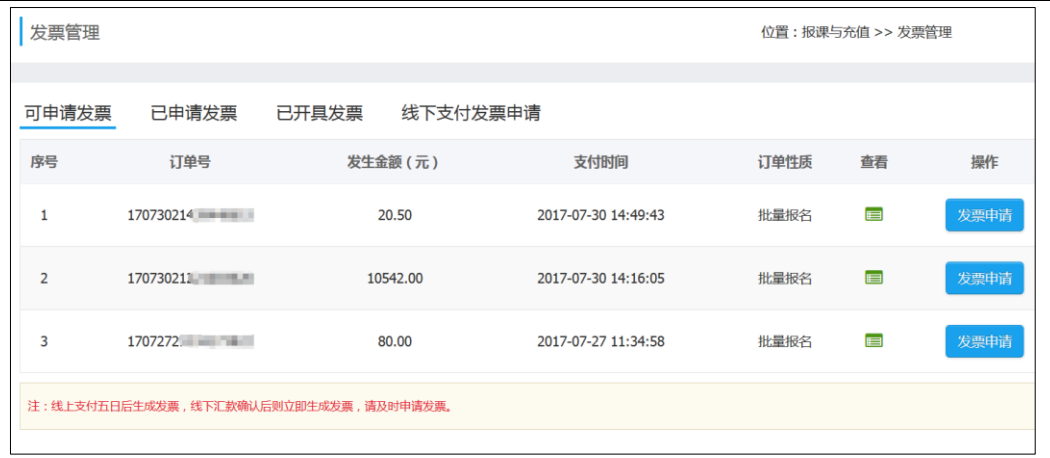

- <span id="page-18-0"></span>2. **已申请发票**
	- 1) 显示在线支付时申请发票并支付成功订单的发票信息, 5 日内可修改发 票申请信息,**5 日后不可修改或申请**。

### <span id="page-18-1"></span>3. **已开发票**

- 1) 在线支付成功 **5 日后**,已生成发票订单的发票信息,发票**不可修改**。
- 2) 线下支付订单为已支付状态后的发票信息。

### <span id="page-18-2"></span>4. **线下支付发票申请**

- 1) 显示线下支付订单协会未确认收款, 发票可进行修改;
- 2) 当协会确认收款后,即订单状态变为**已支付时**,增值税专用发票或增值税

普通电子发票均不可进行修改,此时请在已开发票中查看发票信息。

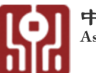

# <span id="page-19-0"></span>**六、 机构学员管理与培训查询**

# <span id="page-19-1"></span>1. **学员管理**

- 1) 点击学员管理-学员管理,可查询/修改学员基本信息;
- 2) 点击学员管理-学员变动管理,可查询申请调入/申请调出学员,并操作同 意或不同意。

# <span id="page-19-2"></span>2. **培训查询**

- 1) 点击培训查询-学员课程-所学课程,可查看不同学员所报课程学习情况;
- 2) 点击培训查询-课程学员-查看学员,可查看不同课程的学员报名情况;

# <span id="page-19-3"></span>**七、 退款及学员余额回收**

- <span id="page-19-4"></span>1. **退款**
	- 1) 使用直接报课,**在线支付**的订单,可在**支付成功后 5 日内未学习**课程申 请**退款**。
		- 1.1 依次点击菜单栏"**报名与充值-直接报课查询-报名单详情**";
		- 1.2 然后**勾选**需要退款课程,点击"**退款**"。
		- 1.3 退款金额原支付路径返回。
	- 2) 其余情况不可退款。

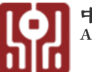

# <span id="page-20-0"></span>2. **学员余额查看及回收**

1) 机构管理员给学员充值后,若有学员离职或其他原因,机构管理员可将此

学员已分配的金额(余额列显示的金额)回收,回收金额会及时更新到

机构用户当前账户的剩余金额中。

2) 点击菜单栏"**学员管理-学员管理-余额回收**"按钮。

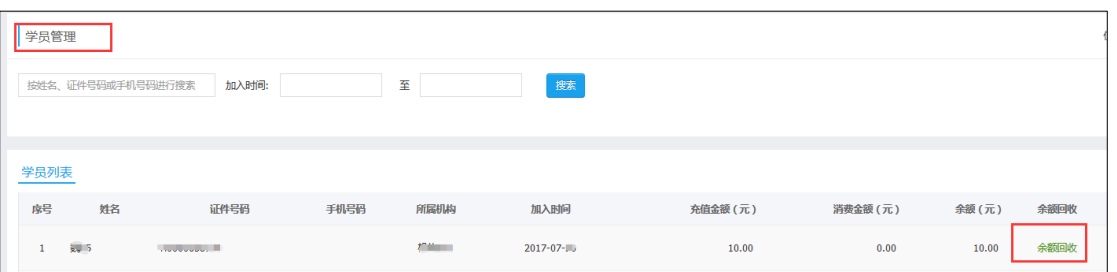

3) 学员充值及余额回收明细:点击学员右侧"学员充值查询" ■图标,可

查看给学员充值记录和回收记录明细情况。

# <span id="page-20-1"></span>**八、 账户管理**

- <span id="page-20-2"></span>1. **账号安全**
	- 1) 修改密码: 可修改当前机构密码:
	- 2) 支付密码:需验证当前用户身份信息,获取验证码提交验证信息,设置支 付密码。

# <span id="page-20-3"></span>2. **账户信息**

- 1) 点击页面右上角设置按钮,可查看/修改当前账号基本信息;
- 2) 可点击最右侧按钮退出当前机构账户。

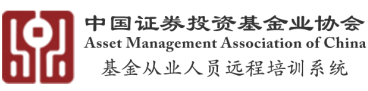

# <span id="page-21-0"></span>**九、 站内信**

# <span id="page-21-1"></span>1. **发送消息**

- 1) 可为下级机构或所有学员发送站内信;
- 2) 点击站内信-发送消息-发送消息按钮-选择接收方, 直接发送, 或者定时 发送;
- 3) 也可先保存草稿, 后期继续编辑发送。

### <span id="page-21-2"></span>2. **接收消息**

- 1) 可接收上级机构发送的站内通知;
- 2) 可接收运营系统发送的站内通知。